## **NOTIFITM** ACCOUNT ALERTS

You can now receive real-time push notifications that actually matter!

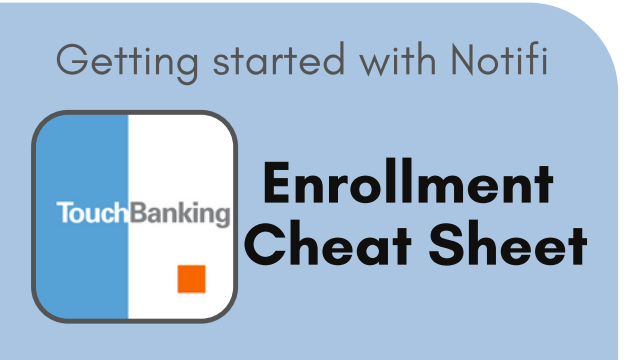

Screenshots are for illustrative purposes only. Exact functionality may vary

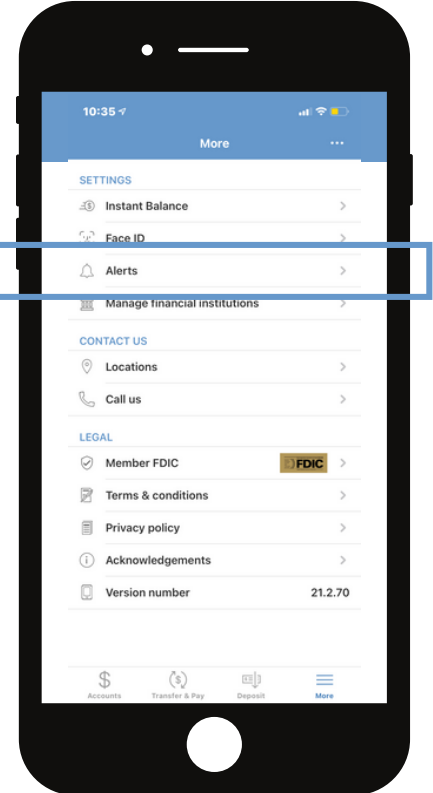

Under settings, tap on the "Alerts" tab.

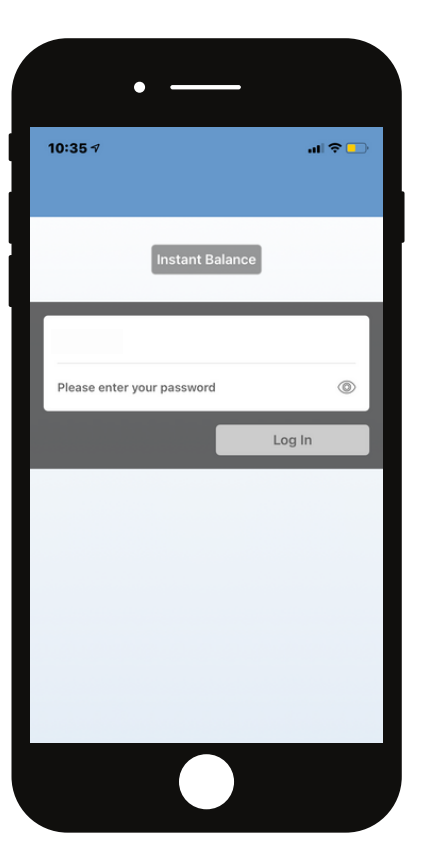

Log in to your Touch Banking app using your User ID and password, or biometric login.

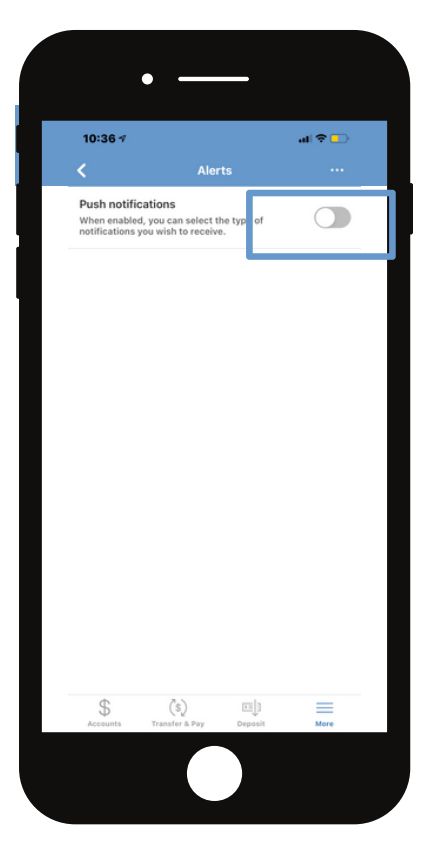

To enable push notifications, toggle the switch.

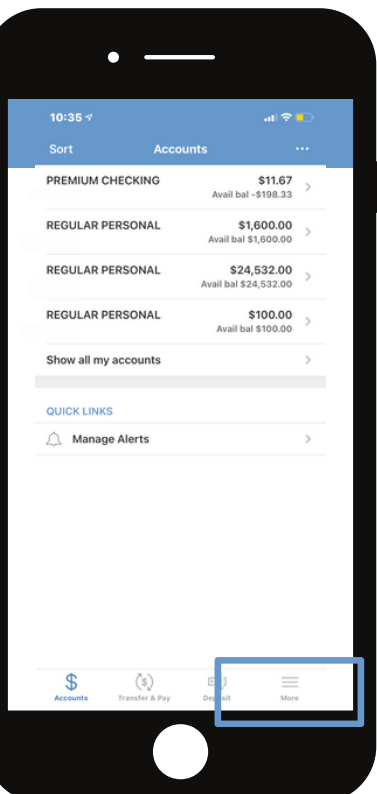

After logging in, you will be brought to your account overview page. To enable Notifi, tap on the "More" button at the bottom right of the screen.

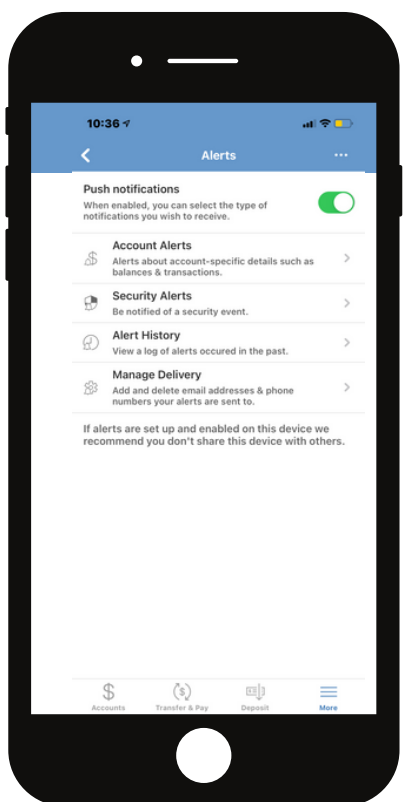

The green toggle indicates that this feature is enabled. You can customize alerts by selecting "Account Alerts", "Security Alerts" or "Scheduled Alerts". You can also manage your delivery by selecting "Manage delivery".